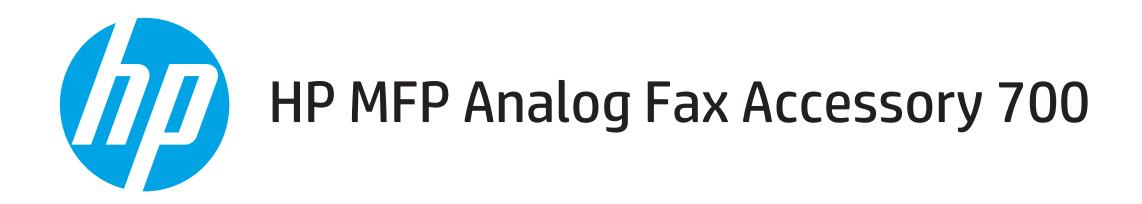

傳真手冊

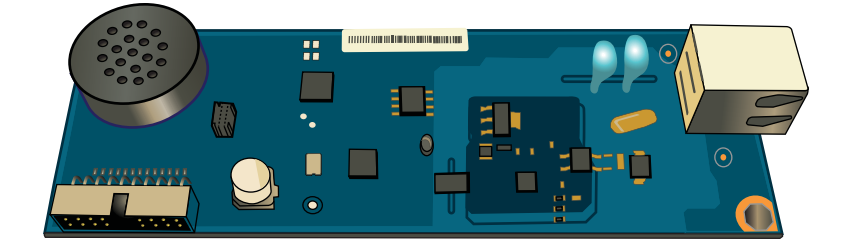

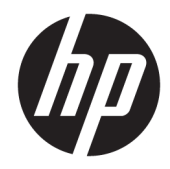

# HP MFP Analog Fax Accessory 700

傳真手冊

### 著作權與使用授權

© Copyright 2018 HP Development Company, L.P.

除著作權法允許的範圍外,若未經事先 書面許可,不得複製、修改或翻譯本手 冊。

本文件包含的資訊如有變更,恕不另行 通知。

本產品與服務所附的保固聲明是 HP 對 其產品與服務的唯一保固內容。除此之 外,不含任何附加保固。HP 對所含資 訊在技術或編輯上的錯誤或疏漏概不負 責。

Edition 1, 3/2018

#### 商標說明

Adobe®、Adobe Photoshop®、Acrobat® 和 PostScript®是 Adobe Systems Incorporated 的商標。

Apple 和 Apple 標誌是 Apple Inc. 在美國 和其他國家/地區的註冊商標。

OS X 是 Apple Inc. 在美國和其他國家/地 區的註冊商標。

AirPrint 是 Apple Inc. 在美國和其他國家/ 地區的註冊商標。

Google™ 是 Google Inc. 的商標。

Microsoft<sup>®、</sup>Windows<sup>®、</sup>Windows<sup>®</sup> XP 以 及 Windows Vista® 是 Microsoft Corporation 在美國的註冊商標。

UNIX® 是 Open Group 的註冊商標。

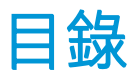

## 

### 

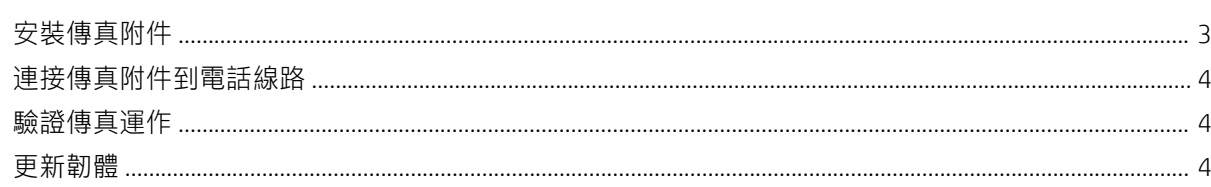

## 

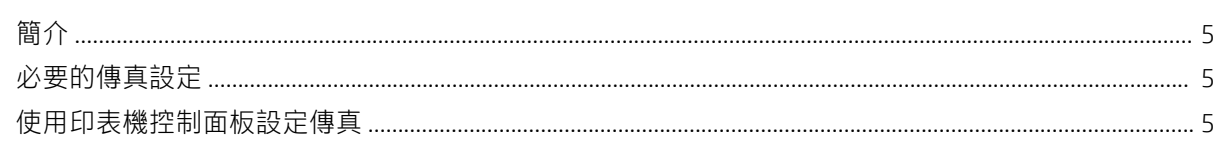

## 

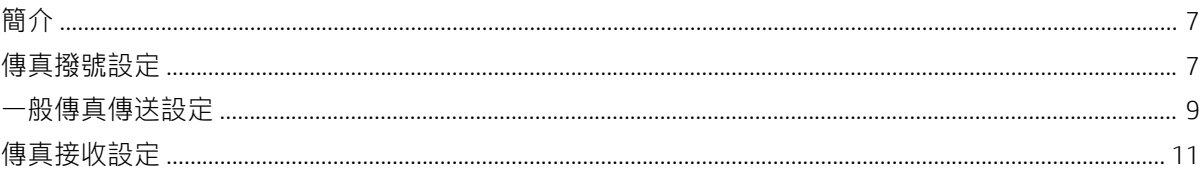

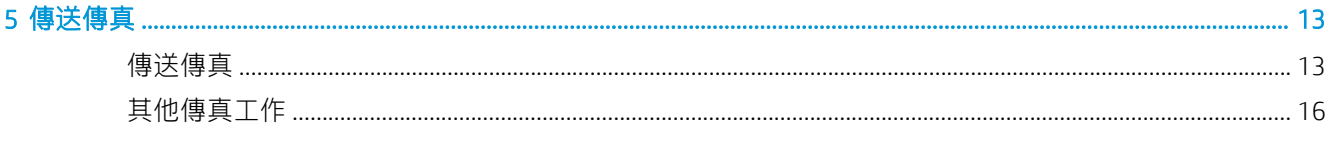

# 

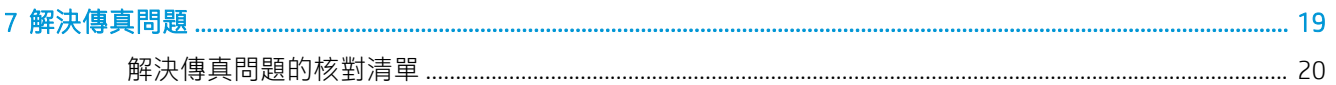

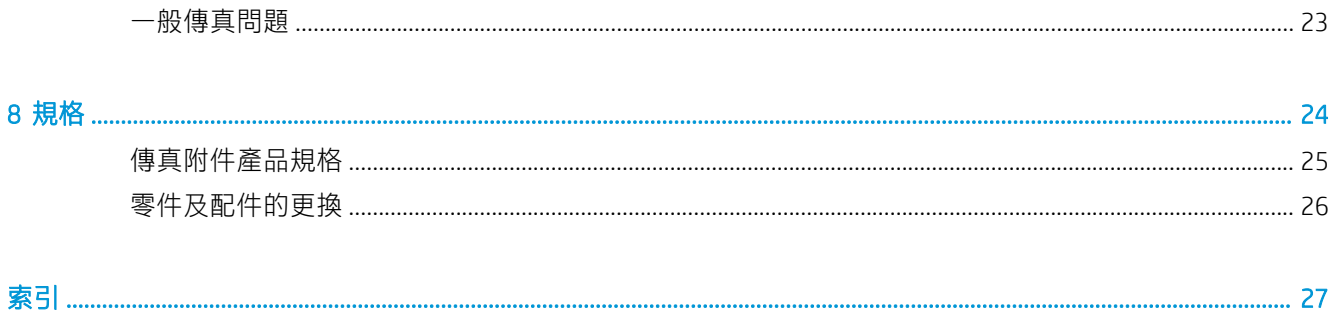

# <span id="page-6-0"></span>1 概論

- 簡介
- [HP MFP Analog Fax Accessory 700](#page-7-0) 功能
- [傳真附件隨附的零件](#page-7-0)

# 簡介

HP MFP Analog Fax Accessory 700 讓 HP 多功能產品 (MFP) 能夠獨立做為類比傳真機。要獲得更多資訊, 請參閱 [www.hp.com/support/mfpfaxaccessory700](http://www.hp.com/support/mfpfaxaccessory700)。

## 本指南中使用的慣例

- ※ 提示: 「提示」會提供有用的提示或捷徑。
- 学 附註:「註」會提供說明概念或完成工作的重要資訊。
- 入注意:注意事項顯示了為避免資料遺失或產品損壞所應遵循的程序。
- 警告!警告則提示您為避免人身受傷、資料遺失或產品嚴重受損所應遵循的程序。

# <span id="page-7-0"></span>HP MFP Analog Fax Accessory 700 功能

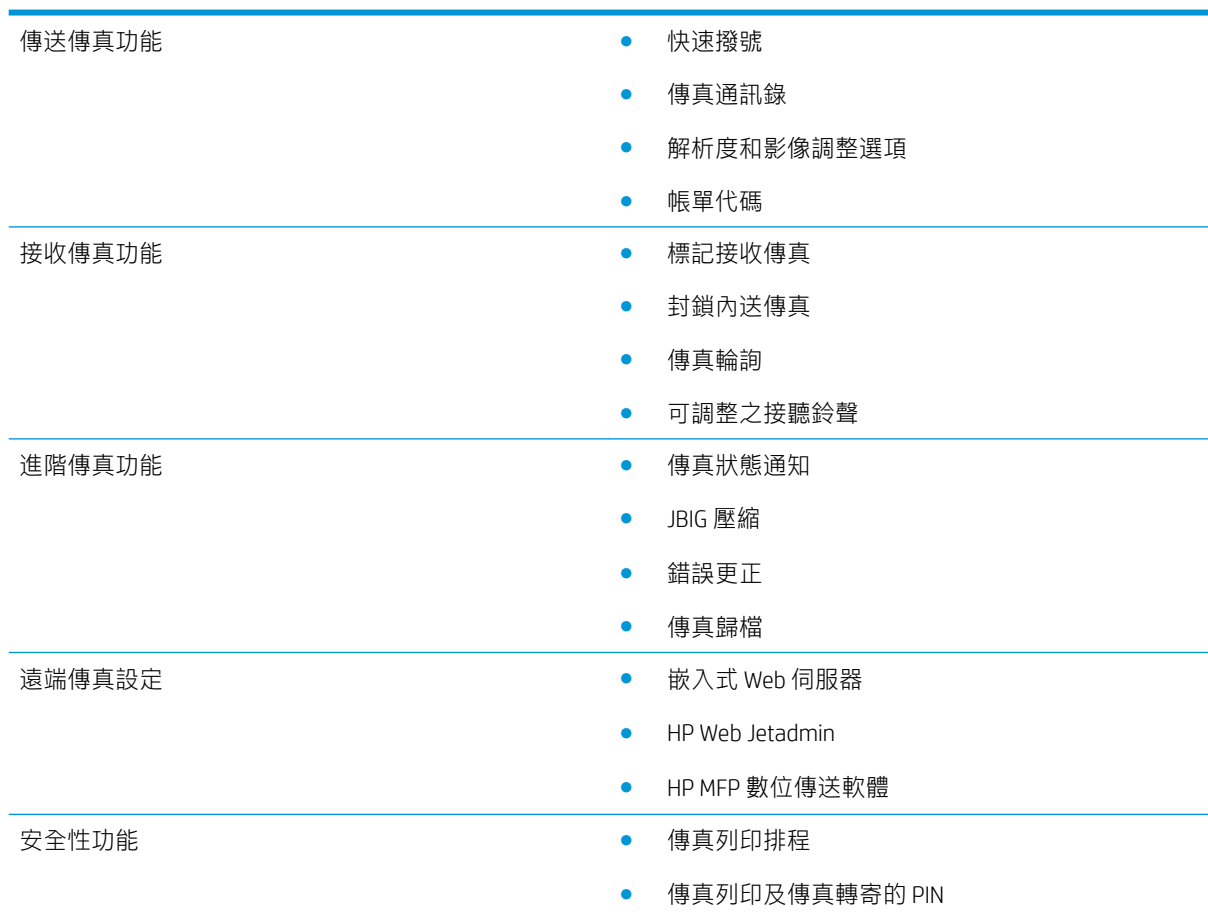

# 傳真附件隨附的零件

下列零件會隨附於傳真附件中:

- 傳真附件卡
- 電話線(依國家/地區不同,線路也有所不同)

# <span id="page-8-0"></span>2 安裝傳真附件

- 安裝傳真附件
- [連接傳真附件到電話線路](#page-9-0)
- [驗證傳真運作](#page-9-0)
- [更新韌體](#page-9-0)

# 安裝傳真附件

如果您的印表機上未尚未安裝傳真附件,請參閱包裝盒中的安裝指南以取得安裝的說明。

 $\widehat{\Delta_{\frac{1}{2}}$   $\widehat{\Xi_{\alpha}}}$  進行安裝期間,絕對要先觸碰印表機的底座(金屬)釋放任何 ESD 電力後,才能觸碰 ESD 敏 感元件。

如果產品已裝有傳真附件,則取下傳真連線蓋,然後繼續進入下一個步驟,將傳真附件連接到電話線 路。傳真連線蓋是位於電路板後端面板的電話插頭上。

附註:下列顯示影像僅供舉例之用。不同印表機的電路板位置與外觀各有差異。

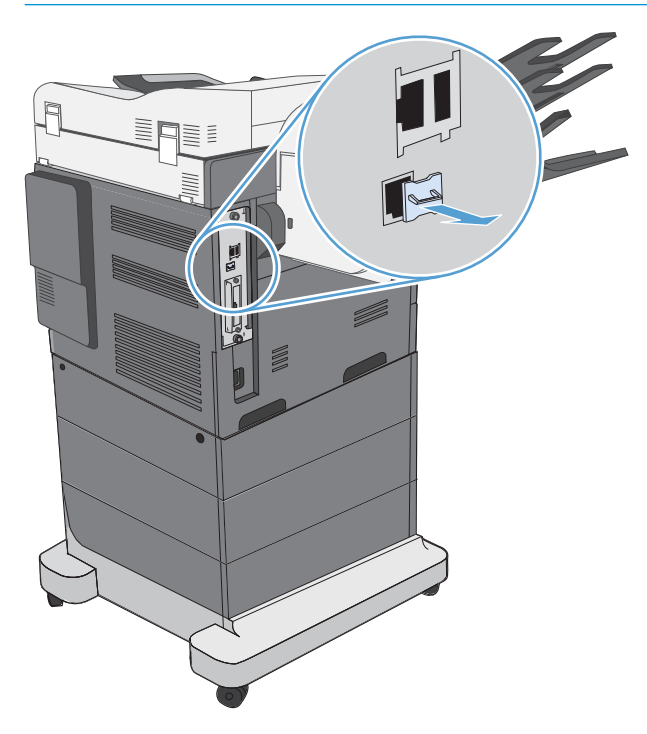

# <span id="page-9-0"></span>連接傳真附件到電話線路

當連接傳真附件到電話線時,請確定傳真附件所使用的該電話線為專用線,不為其他裝置所使用。同 時,此電話線應為類比電話線,因為假使傳真附件連接到某些數位 PBX 系統,傳真附件將無法正常運 作。如果您不確定您的線路是類比或數位線路,請連絡您的電信供應商。

 $\bar{\mathbb{B}}$  附註:HP 建議您使用傳真附件隨附的電話卡以確定附件正常操作。

遵循這些指示以連接傳真附件到電話插孔。

1. 找出傳真附件套件隨附的電話線。將電話線的一端連接到傳真卡上的傳真附件電話插孔。按壓接 頭直到有「喀哩」聲為止。

△ 注意:請務必將電話線路連接到傳真附件連接埠。請勿將電話線路連接到較靠近電路板底端的 LAN 埠。

2. 連接電話卡的另一端到牆上的電話插孔。將接頭推入直到卡入定位或是插緊為止。因為各國家/地 區所用接頭不同,推入接頭時可能不會發出聲音。

# 驗證傳真運作

檢查印表機控制面板,驗證傳真運作:

- FutureSmart 3: 如果控制面板上的傳真圖示呈現灰色顯示, 即表示傳真附件未安裝或未設定。當 您選擇該圖示時,畫面將出現訊息並提示您聯絡管理員。
- FutureSmart 4:控制面板上提供傳真圖示(非灰色顯示)。選擇傳真圖示以檢查狀態:
	- 如果控制面板提示您進行設定,即表示傳真附件已安裝但未設定。
	- 如果控制面板提示您設定 LAN 或網際網路連線,即表示傳真附件並未安裝。

執行後續的所有指示來更新韌體,然後設定及配置傳真附件。

# 更新韌體

這時務必要更新印表機韌體,以使傳真附件能夠正常運作。請移至 [hp.com/support](http://www.hp.com/support), 然後在搜尋方塊中 輸入您的印表機型號,以及「更新韌體」。從結果清單中選擇適當的主題,然後按照所提供的指示進 行。

 $\bar{\mathbb{B}}$  附註:依照最佳做法,升級到印表機適用的 FutureSmart 韌體版本。對於更舊的印表機機型,不選擇在 FutureSmart 3.9 之前的版本。對於更新的印表機機型,不選擇在 FutureSmart 4.6 之前的版本。

# <span id="page-10-0"></span>3 設定傳真

# 簡介

此資訊適用於傳真及 Flow 機型, 或安裝了選用的類比傳真附件時, 也適用於其他印表機。繼續之前, 請確定已依照先前一節說明安裝了該附件,且已將印表機連接到電話線路。

# 必要的傳真設定

根據前一節中指示完成傳真附件安裝後,您必須設定下列設定:

- 日期與時間
- 國家/地區
- 傳真標頭(電話號碼與公司名稱)

此資訊會用在傳真標頭,該標頭會列印在所有外寄的傳真上。

- $\overline{\mathbb{B}}$  附註:第一次安裝傳真附件時,該附件可能從產品讀取這些設定中的一部分,因此其值可能已完成設 定。您應核對這些值,以確認其設定值是否正確。
- 学 附註: 在美國及許多其他的國家/地區,設定傳真的日期、時間、國家/地區、電話號碼及公司名稱屬於 法定要求。

# 使用印表機控制面板設定傳真

3 附註:步驟會因控制面板的類型而異。

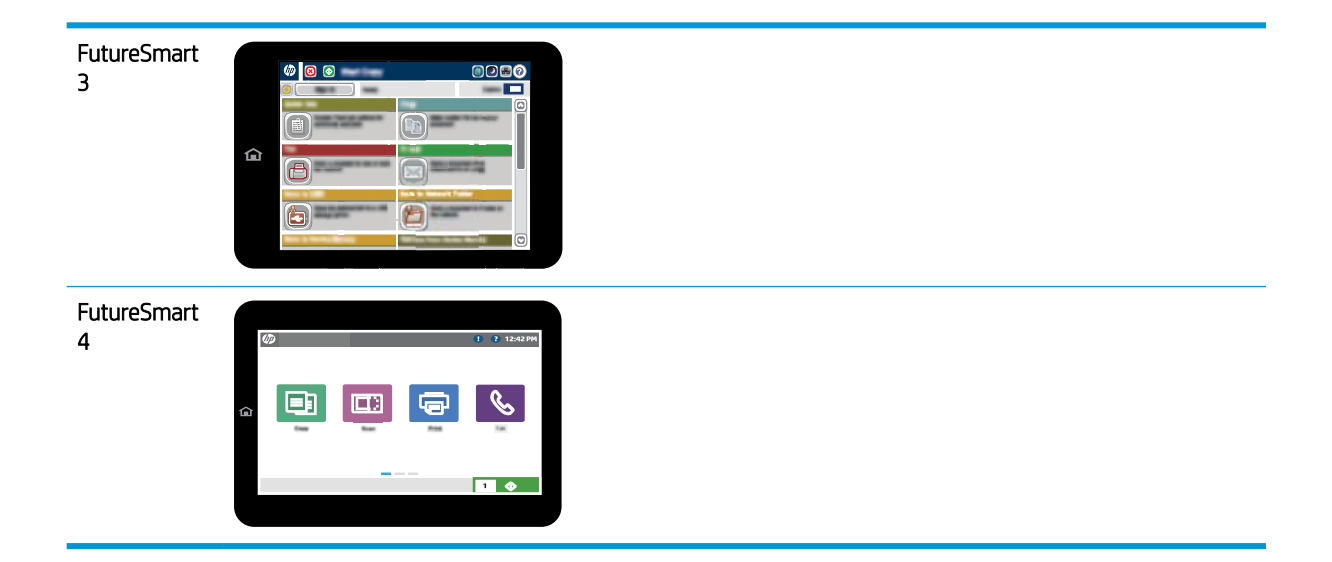

#### FutureSmart 3

- 1. 在印表機控制面板的主畫面中,捲動至管理並加以選擇。
- 2. 開啟下列功能表:
	- 傳真設定
	- 傳真傳送設定值
	- 傳真傳送設定
	- 傳真設定精靈
- 3. 按照傳真設定精靈中的步驟設定必要的設定。

### FutureSmart 4

- 1. 在印表機控制面板的主畫面中,選擇設定,然後選擇傳真。
- 2. 請確定內部傳真數據機設定顯示為已設定。如果未設定,請立即選擇內部傳真數據機型設定,然 後輸入設定值。
- 3. 選擇下列每個功能表項目,然後完成畫面右側顯示的設定。如果出現提示,請針對各項設定選擇 完成。
	- 傳真傳送設定值
	- 傳真接收設定
	- 傳真轉寄

<span id="page-12-0"></span>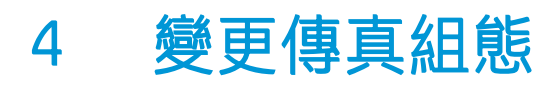

- 簡介
- 傳真撥號設定
- [一般傳真傳送設定](#page-14-0)
- [傳真接收設定](#page-16-0)

# 簡介

您可以在印表機控制面板上進行傳真設定。在印表機控制面板上設定的設定值將會覆寫所有在 HP 嵌入 式 Web 伺服器中設定的任何設定值。

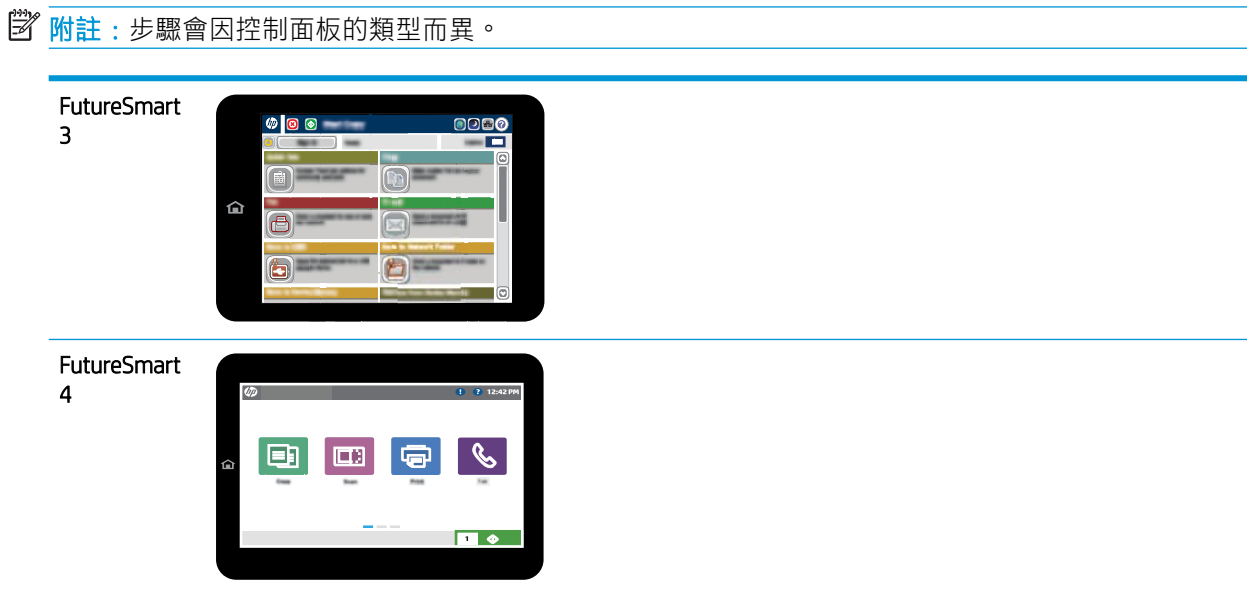

# 傳真撥號設定

### FutureSmart 3

- 1. 在印表機控制面板上的主畫面中,捲動至 管理按鈕並加以選擇。
- 2. 開啟下列功能表:
- 傳真設定
- 傳真傳送設定值
- 傳真傳送設定
- 傳真撥號設定

設定下列任何一個設定:

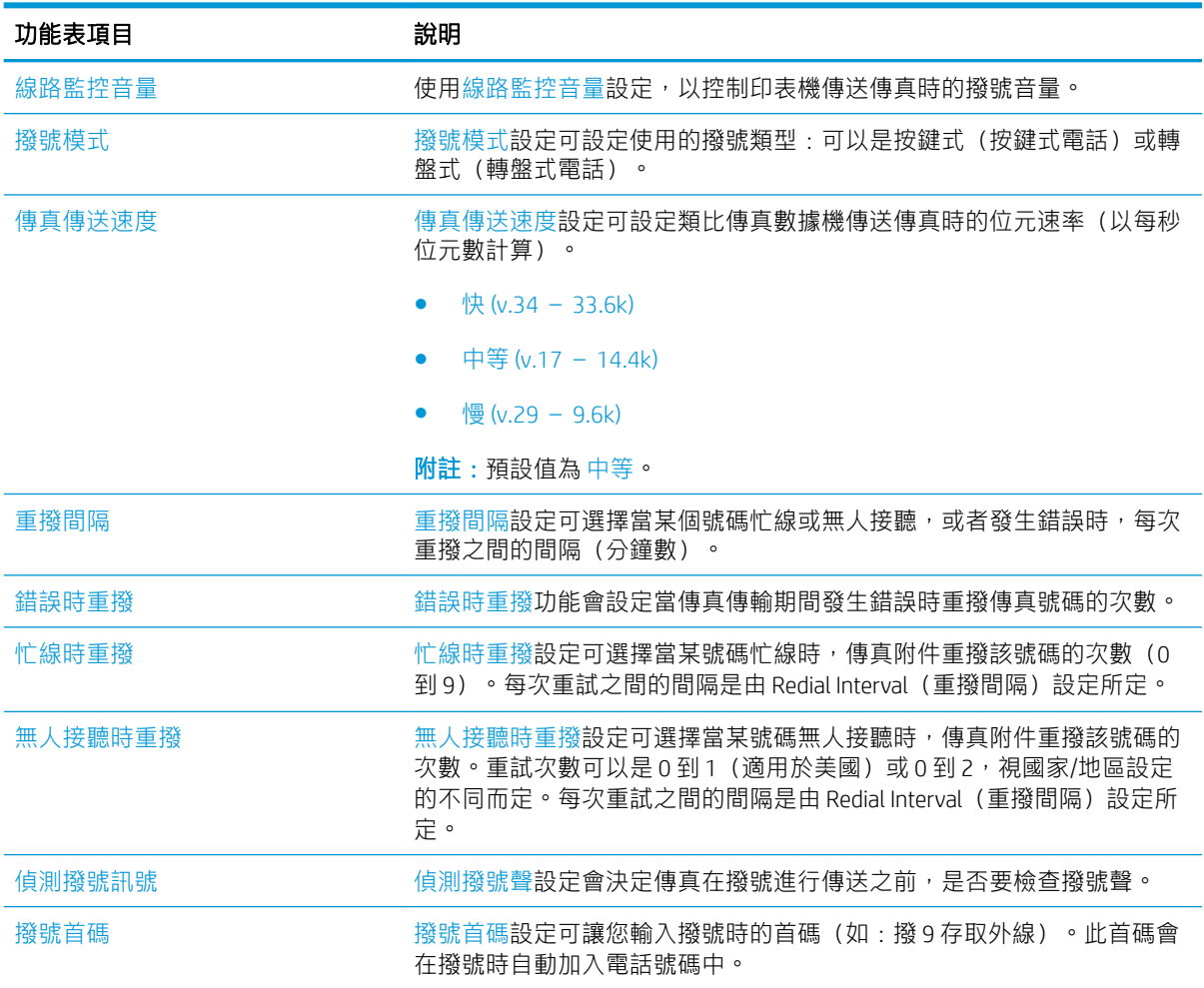

### FutureSmart 4

- 1. 在印表機控制面板上的主畫面中,選擇設定。
- 2. 開啟下列功能表:
	- 傳真
	- 傳真傳送設定值
	- 傳真撥號設定

進行下列任何一項設定。結束時選擇 完成。

<span id="page-14-0"></span>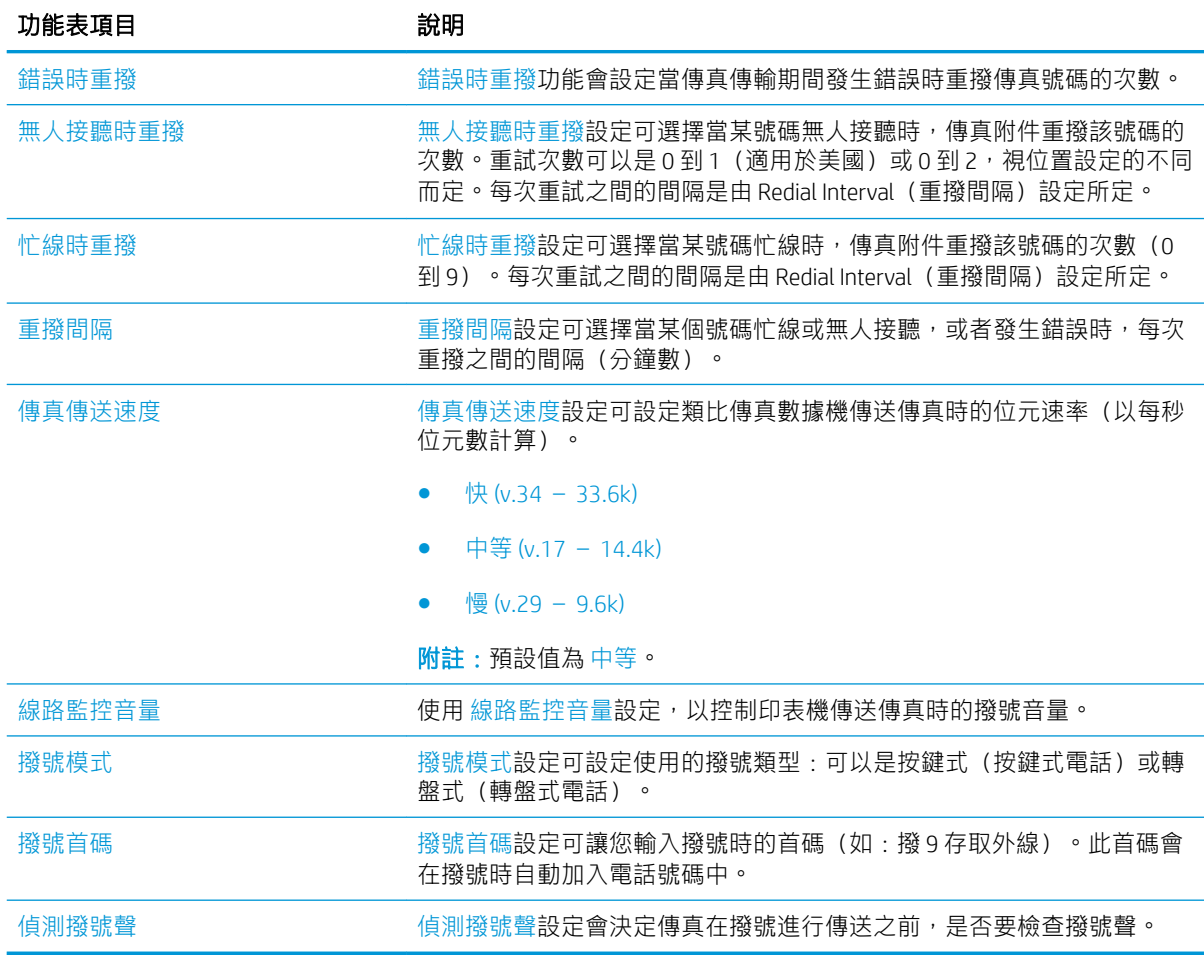

# 一般傳真傳送設定

FutureSmart 3

- 1. 在印表機控制面板上的主畫面中,捲動至管理按鈕並加以選擇。
- 2. 開啟下列功能表:
	- 傳真設定
	- 傳真傳送設定值
	- 傳真傳送設定
	- 一般傳真傳送設定

設定下列任何一個設定:

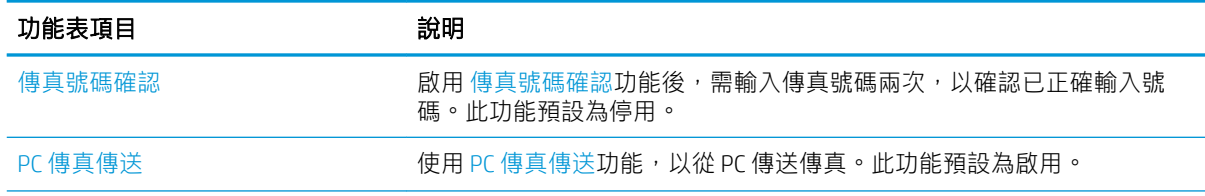

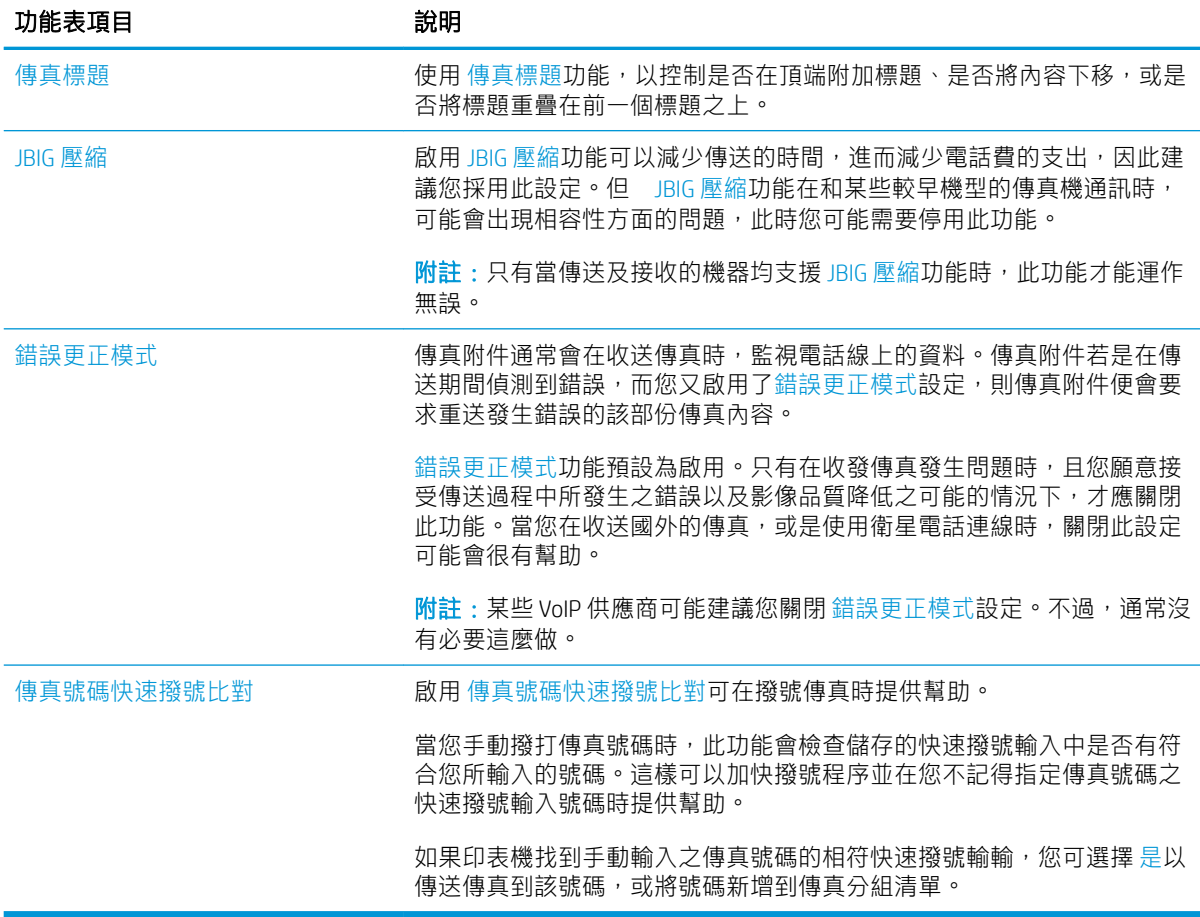

### FutureSmart 4

- 1. 在印表機控制面板上的主畫面中,選擇設定。
- 2. 開啟下列功能表:
	- 傳真
	- 傳真傳送設定值
	- 一般傳真傳送設定

進行下列任何一項設定。結束時選擇 完成。

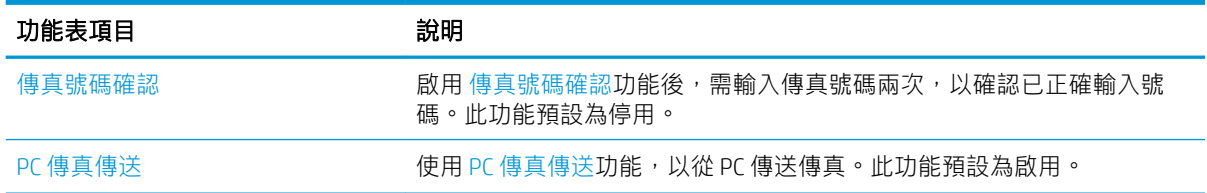

<span id="page-16-0"></span>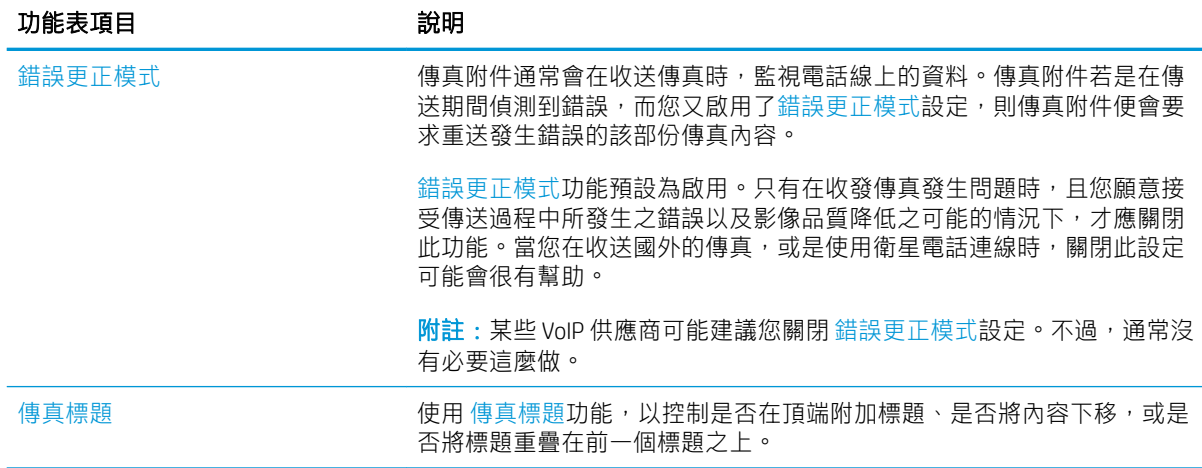

# 傳真接收設定

#### FutureSmart 3

- 1. 在印表機控制面板上的主畫面中,捲動至 管理按鈕並加以選擇。
- 2. 開啟下列功能表:
	- 傳真設定
	- 傳真接收設定
	- 傳真接收設定

設定下列任何一個設定:

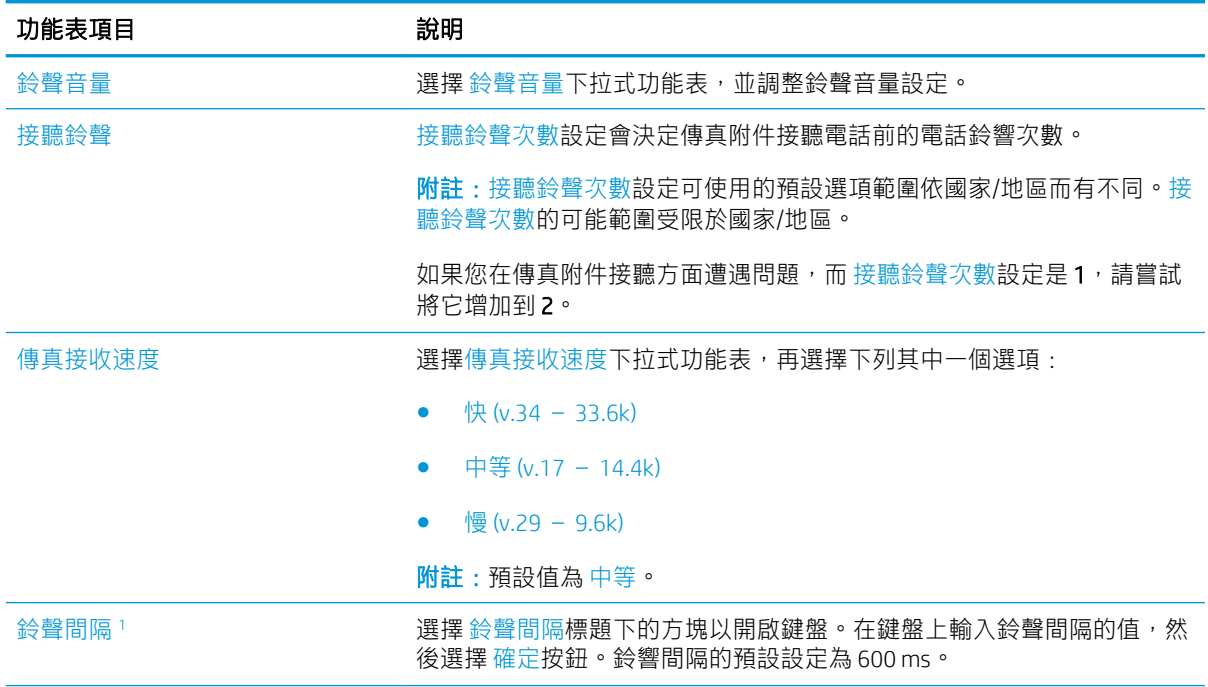

<span id="page-17-0"></span>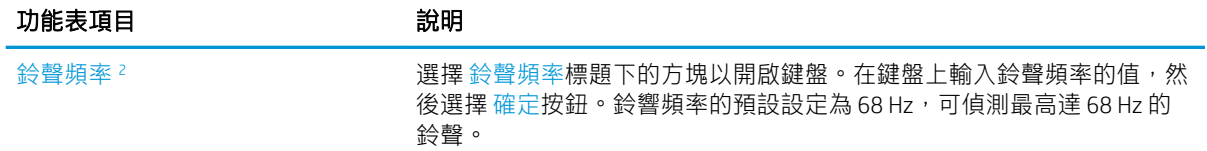

<sup>1</sup> 鈴聲間隔為原廠設定。變更此設定可能會影響法規和鈴響偵測的效能。

<sup>2</sup> 變更鈴聲頻率時請格外小心,因為某些鈴響偵測功能可能會在此預設值變更時遭到停用。

### FutureSmart 4

- 1. 在印表機控制面板上的主畫面中,選擇設定。
- 2. 開啟下列功能表:
	- 傳真
	- 傳真接收設定
	- 傳真接收設定

進行下列任何一項設定。結束時選擇 完成。

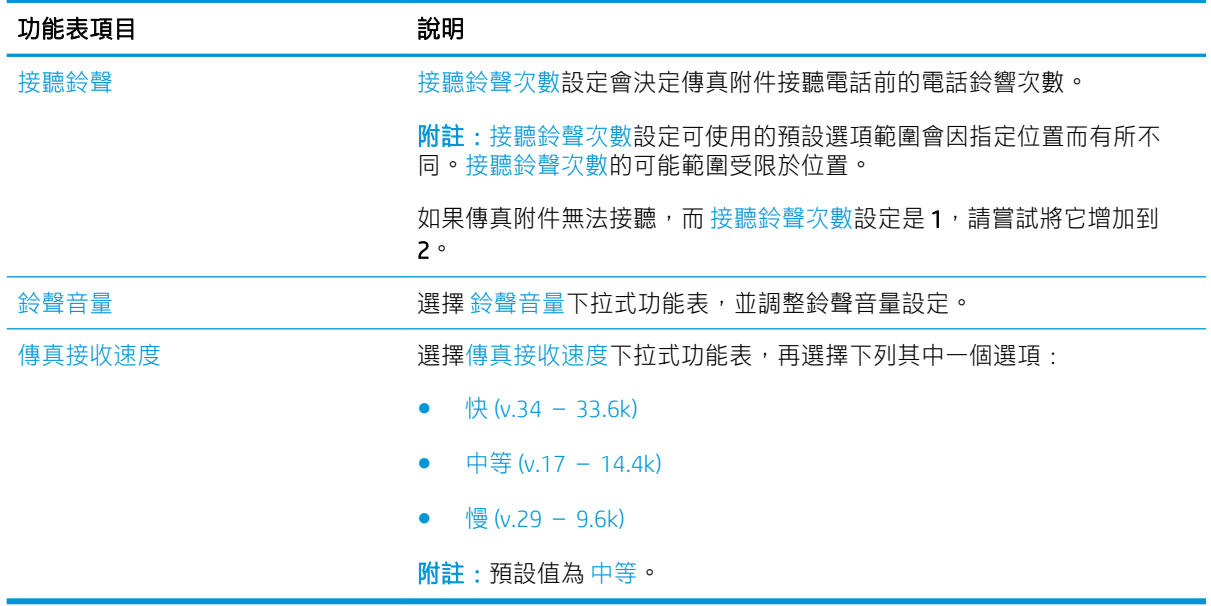

# <span id="page-18-0"></span>5 傳送傳真

- 傳送傳真
- [其他傳真工作](#page-21-0)

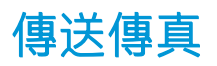

形 附註:步驟會因控制面板的類型而異。

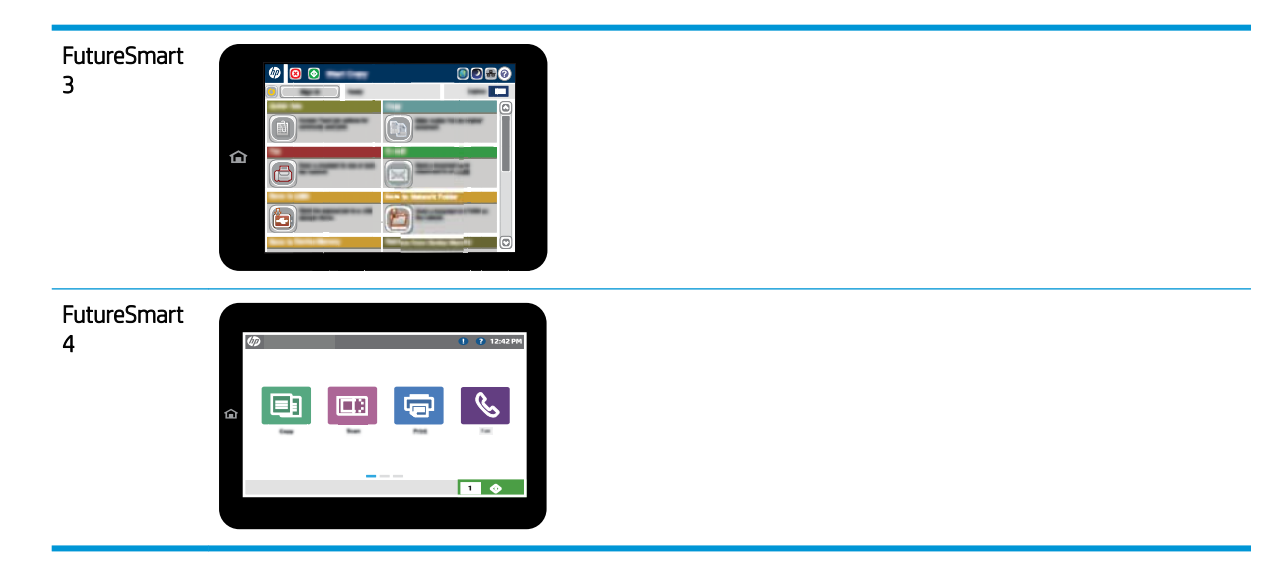

### FutureSmart 3

- 1. 將文件列印面向下放在掃描器玻璃板上,或將文件列印面向上放在文件進紙器中,然後根據文件 尺寸調整紙張導板。
- 2. 在印表機控制面板的主畫面中,選擇傳真按鈕。
- 3. 使用下列其中一個方法來指定收件者:

### 手動輸入收件者

▲ 選擇 傳真號碼欄位以開啟鍵盤,輸入傳真號碼,然後點選 確定按鈕。

#### 輸入聯絡人清單中的收件者

- a. 選擇 傳真號碼欄位旁的「聯絡人」 CD 按鈕以開啟 聯絡人畫面。
- b. 從下拉式清單中,選擇適當的聯絡人清單。
- c. 從聯絡人清單中選擇名稱,以新增名稱至收件者清單。對每個收件者重複此步驟,然後選擇 確定按鈕。
- 4. 若要進行文件的設定,請選擇 更多選項按鈕。例如:
	- 選擇 解析度以指定傳真的解析度。
	- 如果原稿以雙面列印,請選擇 原稿面,然後選擇 雙面。
- 5. 選擇「預覽」 @ 按鈕以預覽文件。
- 6. 文件就緒時,請點選「開始」◎ 按鈕,以傳送傳真。

#### FutureSmart 4

- 1. 將文件列印面向下放在掃描器玻璃板上,或將文件列印面向上放在文件進紙器中,然後根據文件 尺寸調整紙張導板。
- 2. 在印表機控制面板上的主畫面中,選擇 傳真。系統可能會提示您鍵入使用者名稱與密碼。

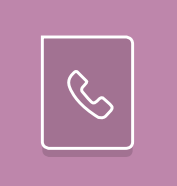

3. 使用下列其中一個方法來指定收件者:

#### 手動輸入收件者

▲ 點選 傳真收件者文字欄位,然後使用鍵盤輸入傳真號碼。若要傳送至多個傳真號碼,請以分 號分隔號碼,或在輸入每個號碼後選擇觸控式螢幕鍵盤上的 Enter a 按鈕。

### 輸入聯絡人清單中的收件者

- a. 選擇 傳真收件者欄位旁的「聯絡人」 3 按鈕以開啟 聯絡人畫面。
- b. 選擇適當的聯絡人清單。
- c. 從聯絡人清單中選擇要新增至收件者清單的一或多個名稱,然後選擇 新增。
- 4. 若要載入快速設定,請選擇 載入,選擇「快速設定」,然後在 快速設定清單下選擇 載入。
- $\overline{\mathbb{B}}$  附註:快速設定是 文字、相片及 高品質等各類輸出的預先定義設定值。您可以選擇「快速設定」 以檢視說明。
- 5. 若要進行 解析度、單雙面和 內容方向等設定,請在畫面左下角選擇 選項,然後從 選項功能表中 選擇設定。如果出現提示,請選擇 完成。
- 6. 選用的預覽功能:點選畫面右窗格以預覽文件。您可以使用預覽窗格左側的 展開與 摺疊按鈕,展 開及摺疊預覽畫面。

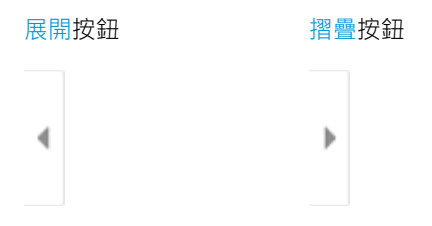

使用畫面右側的按鈕調整預覽選項,並重新安排、旋轉、插入或取出紙張。

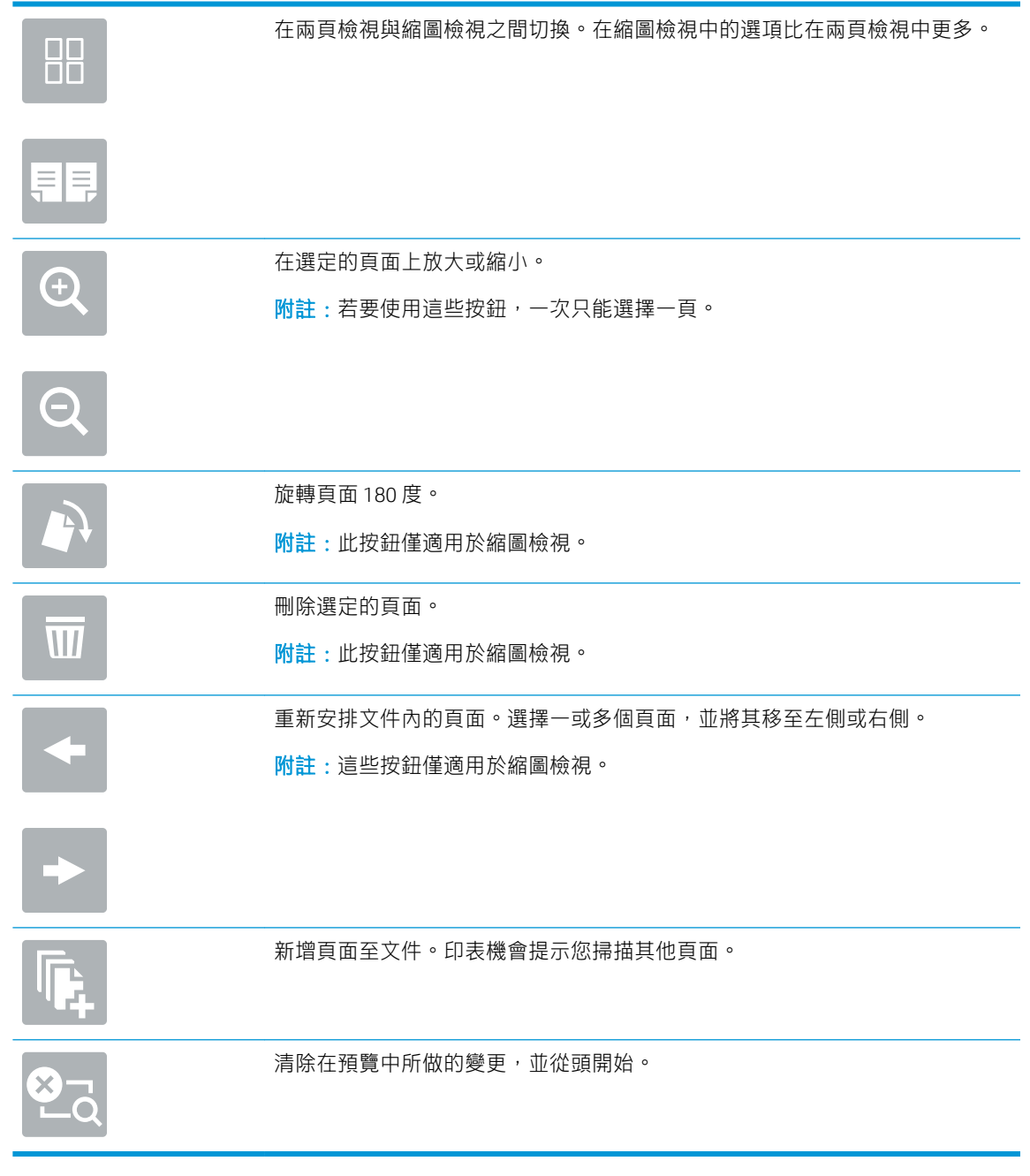

7. 文件就緒時,請選擇傳送以傳送傳真。

# <span id="page-21-0"></span>其他傳真工作

前往 [www.hp.com/support/mfpfaxaccessory700](http://www.hp.com/support/mfpfaxaccessory700)。

提供執行特定傳真工作的說明,例如下列項目:

- 建立及管理傳真快速撥號清單
- 設定傳真帳單代碼
- 使用傳真列印排程
- 封鎖內送傳真
- 傳真歸檔與轉寄

<span id="page-22-0"></span>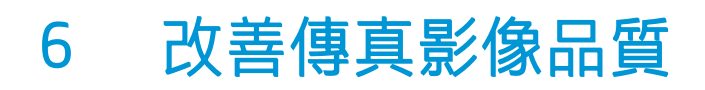

如果印表機有傳真品質問題,您可以在 HP 網站上找到疑難排解的說明。移至 [www.hp.com/support/](http://www.hp.com/support/mfpfaxaccessory700) [mfpfaxaccessory700](http://www.hp.com/support/mfpfaxaccessory700)。

# <span id="page-24-0"></span>7 解決傳真問題

- [解決傳真問題的核對清單](#page-25-0)
	- [您使用何種電話線?](#page-25-0)
	- [您有使用穩壓裝置嗎?](#page-26-0)
	- [您有使用電話公司的語音傳訊服務或答錄機嗎?](#page-26-0)
	- [您的電話線是否有插撥功能?](#page-26-0)
	- [檢查傳真附件的狀態](#page-26-0)
- [一般傳真問題](#page-28-0)
	- [傳真傳送失敗](#page-28-0)
	- [印表機控制面板顯示「記憶體不足」狀態訊息](#page-28-0)
	- [照片的列印品質極差,或是印出灰色方塊](#page-28-0)
	- [您已選擇「停止」按鈕取消傳真工作,但仍然送出了傳真](#page-29-0)
	- [未顯示傳真通訊錄按鈕](#page-29-0)
	- 在 HP Web Jetadmin [中找不到「傳真」設定](#page-29-0)
	- [啟用重疊標題選項後,標題將附加到頁面最上方](#page-29-0)
	- [收件者方塊中會同時出現姓名及號碼](#page-29-0)
	- [單頁傳真印出來卻有兩頁](#page-29-0)
	- [文件在傳真中途停止進紙](#page-29-0)
	- [傳真附件發出的聲音太大或大小](#page-29-0)

# <span id="page-25-0"></span>解決傳真問題的核對清單

使用下列核對清單,來協助您找出所遭遇之傳真問題的原因:

- $\dddot{\mathbb{F}}$  附註:步驟會因控制面板的類型而異。 FutureSmart  $\circ$  0 0  $^-$ **MOBC** 3 ⋒ FutureSmart 4 画 **IDB EL** A
	- 您是使用傳真附件所附的傳真線嗎? 此傳真附件所附的傳真線已進行過測試,符合 RJ11 與功能規 格。請勿用其他傳真線來取代隨附的傳真線。類比傳真附件必須使用類比傳真線。此外還需要連 接類比電話。
	- 傳真/電話線連接器是否插入於傳真附件的插座中?請確定電話線插口已正確插入插座中。將連接 器插入插座中,直到其卡入定位或牢固插入插座中。

 $\overline{\mathbb{B}'}$  附註:驗證電話插頭已連接至傳真連接埠,而不是網路連接埠。這兩個連接埠很類似。

牆壁上的電話插座運作是否正常? 請將電話接到牆壁的插座上,確定是否有撥號聲。有聽到撥號 聲,同時可以撥出或接聽電話嗎?

## 您使用何種電話線?

- 專線: 指派用來收發傳真的標準類比傳真/電話線。
- $\Box$  附註:電話線應專用於印表機傳真,不要與其他類型的電話裝置共用。例如警報系統用來通知保 全公司所使用的電話線。
- PBX 系統: 商業環境專用的電話系統。標準家用電話及傳真附件會使用類比電話訊號。部分 PBX 系統採用數位訊號,因而無法和此傳真附件搭配使用。您可能需要介面類比電話轉接器 (ATA),才 能將傳真機連接至數位 PBX 系統。
- 自動跳號 : 電話系統功能的一種,可在第一條通話線忙線時,將新來電「轉接」至下一條空線。 請試著將印表機接到第一條電話線路。在鈴響次數達到所設定的接聽鈴響次數後,傳真附件便會 接聽。

## <span id="page-26-0"></span>您有使用穩壓裝置嗎?

您可以在牆壁插座和傳真附件之間加裝穩壓裝置,以保護傳真附件免受電話線上所流經的電突波損 害。這些裝置可能會減損電話訊號的品質,因而造成某些傳真通訊的問題。收發傳真如有問題,並且 您使用的是上述其中一種裝置,請將印表機直接連到牆壁上的電話插座,以判定問題是否出在穩壓裝 置上。

## 您有使用電話公司的語音傳訊服務或答錄機嗎?

若傳訊服務的接聽鈴響次數設定小於傳真附件的該項功能設定值,即會由傳訊服務接聽電話,如此傳 真附件便無法接收傳真。若傳真附件的接聽鈴響次數設定小於傳訊服務的該項功能設定值,即會由傳 真附件接聽電話。

## 您的電話線是否有插撥功能?

如果傳真電話線有啟動的插撥功能,插撥通知可中斷正在進行的傳真呼叫,造成通訊錯誤。確定傳真 電話線未啟動插撥功能。

## 檢查傳真附件的狀態

若類比傳真附件出現故障的狀況,請列印組態頁報告以核對其狀態。

- 1. 存取「報告」功能。
	- FutureSmart 3: 在印表機控制面板的主畫面中,捲動至管理並加以選擇。
	- FutureSmart 4 : 在主畫面中,捲動至報告並加以選取。
- 2. 開啟下列功能表:
	- 組態/狀態頁
	- 組態頁
- 3. 點選 列印按鈕以列印報告,或點選 檢視按鈕,在螢幕上檢視報告。報告包含數個頁面。

 $\overline{\mathbb{B}}$  附註:Jetdirect 頁面上會列出印表機的 IP 位址或主機名稱。

在「組態」頁面的「Fax Accessory」(傳真附件)頁面上,核取「Hardware Information」(硬體資訊) 標題下的「Modem Status」(數據機狀態)。下表是各狀態的情況,以及可能的解決方法。

 $\widetilde{\mathbb{B}}$  附註:如果無法列印「傳真附件」頁面,可能是類比傳真附件發生問題。如果您使用的是 LAN 傳真或 網路傳真,這些組態設定可能造成該功能無法作用。

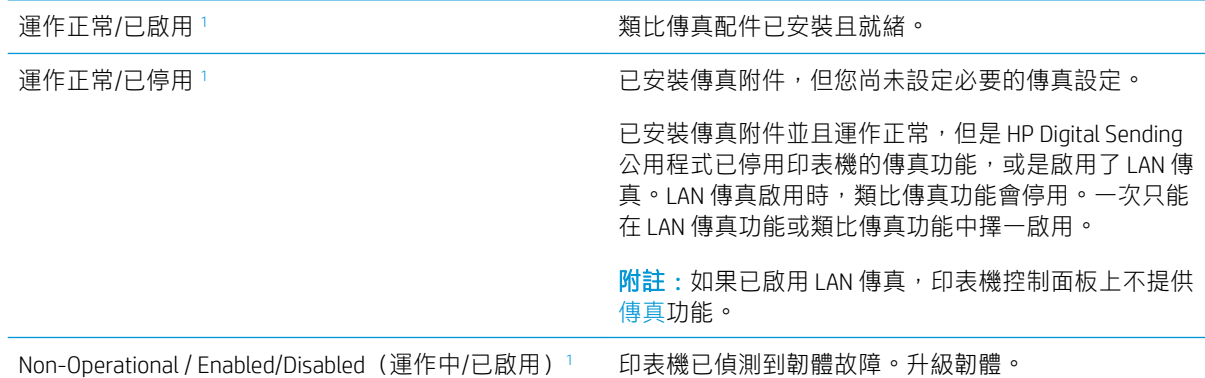

<span id="page-27-0"></span>已損壞/已啟用/已停用1 有效的 1 年 1 年 1 年 東附件發生故障。重新插入傳真附件卡,並檢查是否 有插腳彎曲變形。狀態若繼續為 DAMAGED(已損 壞),請更換類比傳真附件卡。

1 ENABLED (已啟用)表示類比傳真附件已啟用且開啟; DISABLED (已停用)表示 LAN 傳真已啟用 (類比傳真已 關閉)。

<span id="page-28-0"></span>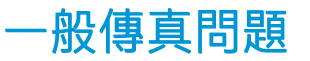

下列為某些常見傳真問題。

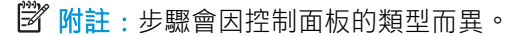

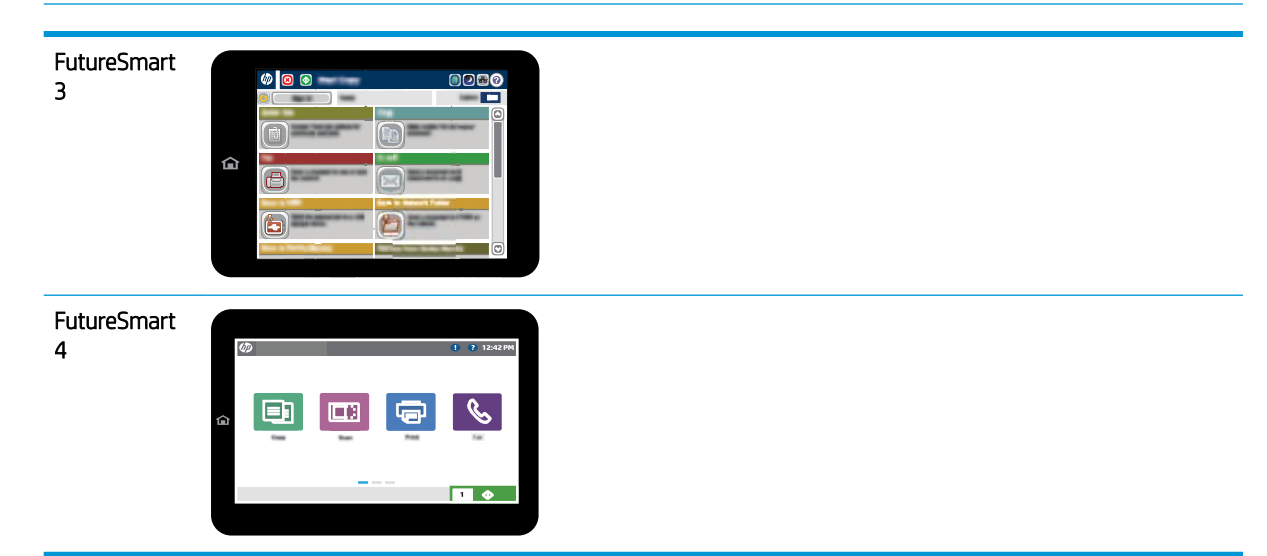

# 傳真傳送失敗

JBIG 為啟用狀態,而接收方傳真機沒有 JBIG 功能。

關閉 JBIG 設定。

# 印表機控制面板顯示「記憶體不足」狀態訊息

印表機的儲存磁碟已滿。從硬碟刪除部分儲存的工作。

### FutureSmart 3

- 1. 在印表機控制面板的主畫面中,捲動至從裝置記憶體擷取按鈕,然後選擇該按鈕。
- 2. 選擇在其中儲存文件的資料夾,然後選擇文件。
- 3. 如果是保密文件,請在 密碼:欄位中輸入四位數的 PIN,然後選擇 確定。
- 4. 選擇 刪除按鈕。

### FutureSmart 4

- 1. 在印表機控制面板的主畫面中,選擇 列印,然後選擇 從工作儲存列印。
- 2. 從 工作資料夾清單中,選擇在其中儲存文件的資料夾,然後選擇文件。
- 3. 選擇刪除圖示 $\overline{\mathbf{m}}$ 。

## 照片的列印品質極差,或是印出灰色方塊

您使用的頁面內容設定或解析度設定不正確。

嘗試將 最佳化文字/圖片選項設為 相片設定。

# <span id="page-29-0"></span>您已選擇「停止」按鈕取消傳真工作,但仍然送出了傳真

如果傳送工作已經在傳送過程中執行,您便無法取消工作。

這是正常運作。

## 未顯示傳真通訊錄按鈕

尚未啟用傳真通訊錄功能。

使用 HP MFP Digital Sending Software 設定公用程式啟用傳真通訊錄功能。

## 在 HP Web Jetadmin 中找不到「傳真」設定

HP Web Jetadmin 中的「傳真」設定是位於裝置狀態頁下拉式功能表下。

請從下拉式功能表選取 Digital Sending and Fax (數位傳送與傳真)。

## 啟用重疊標題選項後,標題將附加到頁面最上方

對於所有轉寄的傳真,印表機會將重疊標題附加到頁面頂端。

這是正常運作。

## 收件者方塊中會同時出現姓名及號碼

姓名及號碼可同時顯示,視姓名及號碼的來源而定。傳真通訊錄會列出姓名,而所有其他資料庫則列 出號碼。

這是正常運作。

## 單頁傳真印出來卻有兩頁

這是因為系統在傳真的頂端附加了傳真標題,其後的文字因而被擠壓到了第二頁。

如果希望傳真列印於同一頁,請將重疊標題設定為重疊模式,或者調整適合頁面大小設定。

### 文件在傳真中途停止進紙

文件進紙器發生卡紙。

清除卡紙,並重新傳送傳真。

## 傳真附件發出的聲音太大或大小

您必須調整音量設定。

調整 傳真傳送設定功能表和 傳真接收設定功能表中的音量。

<span id="page-30-0"></span>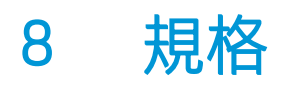

- 傳真附件產品規格
- [零件及配件的更換](#page-31-0)

# 傳真附件產品規格

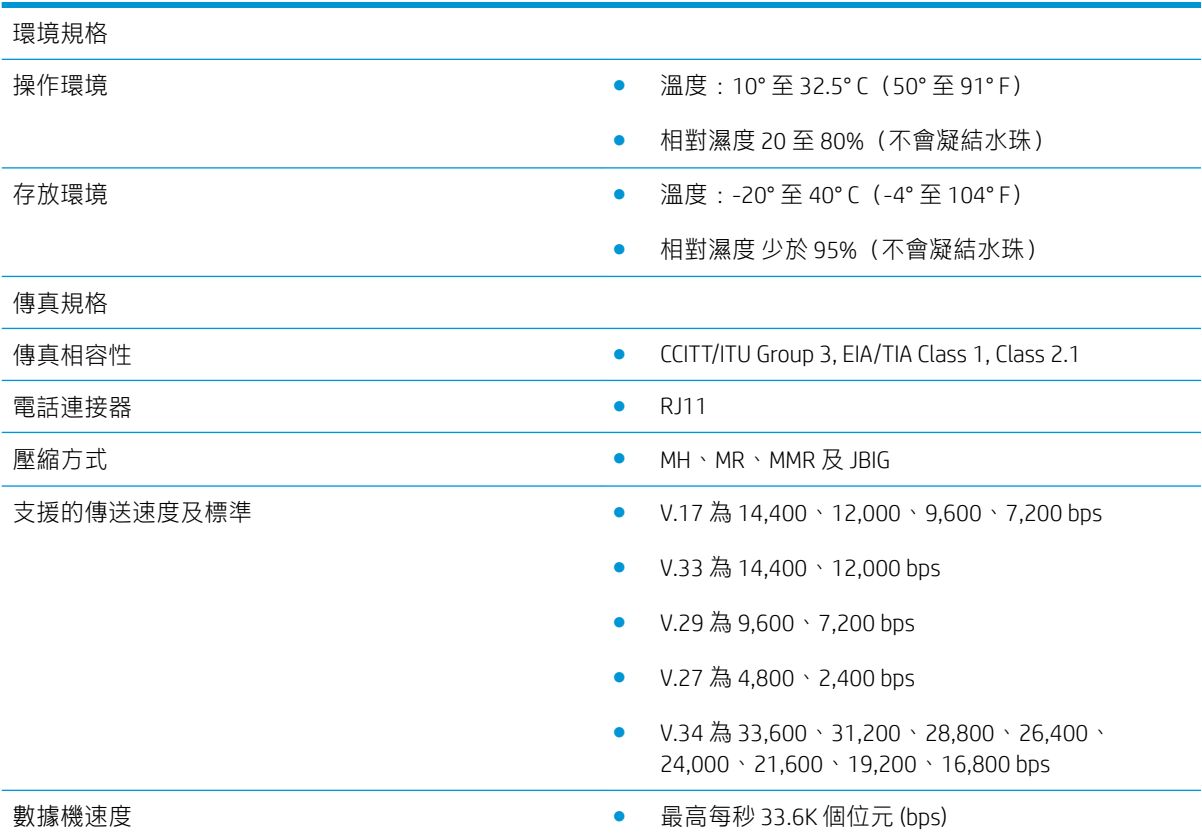

<span id="page-31-0"></span>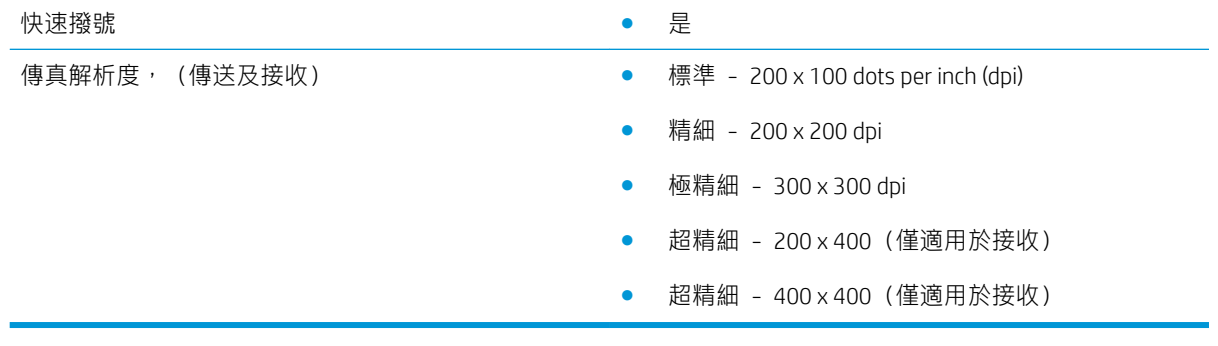

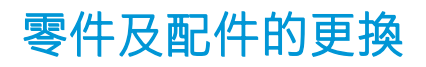

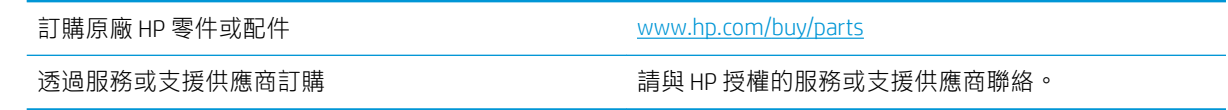

<span id="page-32-0"></span>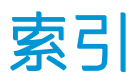

## E

ESD [3](#page-8-0)

 $H$ HP 替換式元件 [26](#page-31-0)

### 四畫

文件慣例 [1](#page-6-0)

## 五畫

功能, 說明 [2](#page-7-0) 必要設定值 國家 /地區 [5](#page-10-0) 未設定 [5](#page-10-0)

## 六畫

存放, 環境 [25](#page-30-0) 安裝 [3](#page-8-0)

### 八畫

注意 [1](#page-6-0) 狀態, 傳真附件頁 [21](#page-26-0) 附件 [26](#page-31-0)

### 九畫

品質 [17](#page-22-0)

### 十一畫

問題 一般 [23](#page-28-0) 核對清單 [20](#page-25-0) 解決 [19](#page-24-0) 接收設定 [11](#page-16-0) 組態 一般傳真傳送設定 [7](#page-12-0) 傳真接收設定 [7](#page-12-0) 撥號設定 [7](#page-12-0) 規格 [25](#page-30-0)

設定值 一般傳真傳送 [9](#page-14-0) 必要 [5](#page-10-0) 傳真接收 [11](#page-16-0) 傳真撥號 [7](#page-12-0)

### 十二畫

提示 [1](#page-6-0) 註 [1](#page-6-0) 韌體更新 [4](#page-9-0)

### 十三畫

```
傳真
  必要設定
5
  設定
5
  連接到電話線路
4
傳真附件安裝
3
傳真運作驗證
4
傳送設定
9
傳送傳真 13
解析度 25
電話線路, 連接傳真附件
4
電話線路連線
4
零件
2
```
### 十四畫

慣例,文件 [1](#page-6-0)

### 十五畫

影像品質 [17](#page-22-0) 撥號設定值 [7](#page-12-0) 數據機速度 [25](#page-30-0)

# 十七畫

環境規格 [25](#page-30-0)

### 二十畫

警告 [1](#page-6-0)